# **TSW12QJ1600 Evaluation Module**

# **User's Guide**

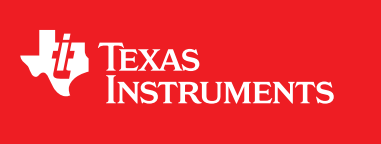

Literature Number: SLAU796 July 2020

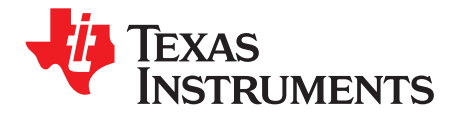

# *Contents*

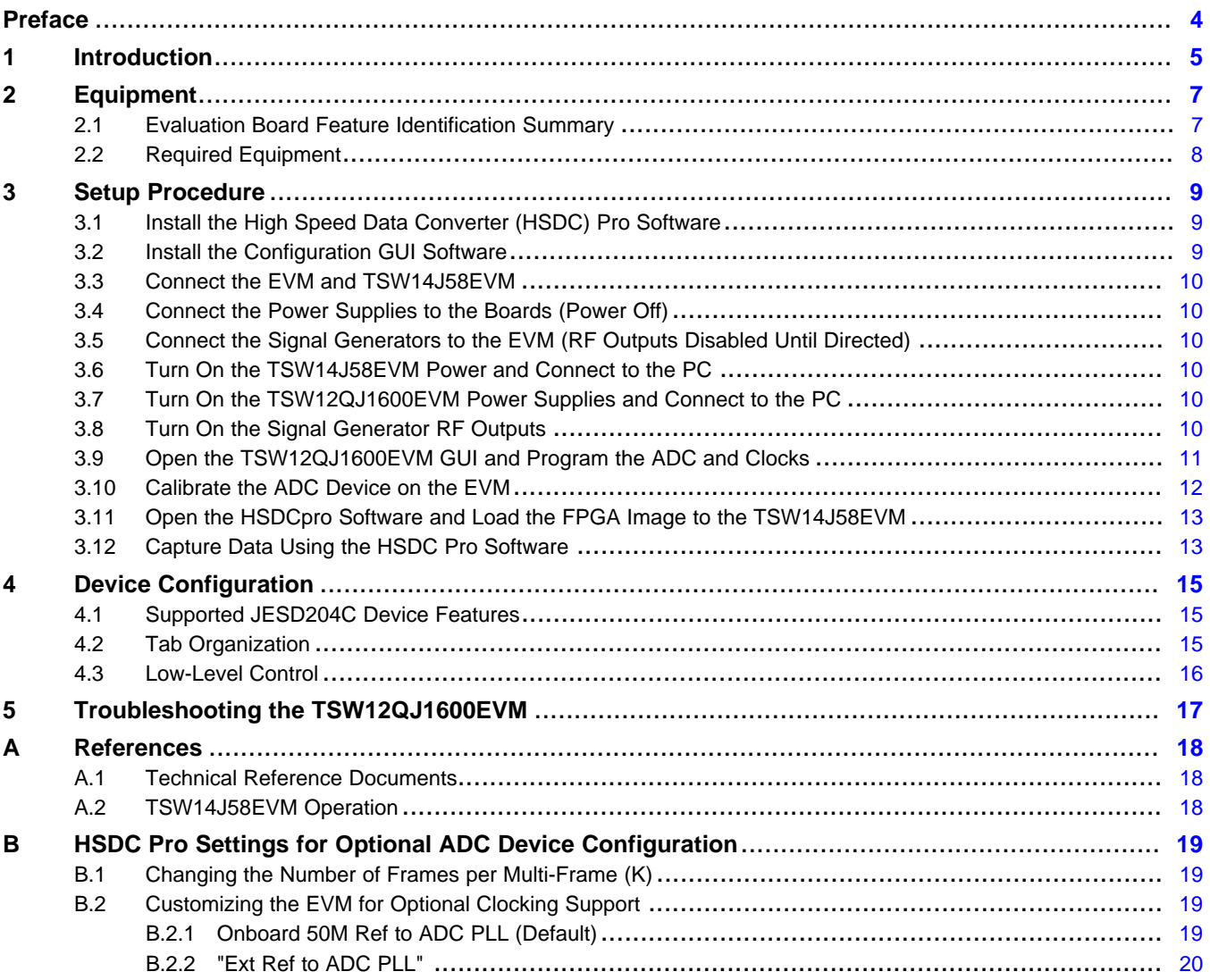

*Contents*

# **List of Figures**

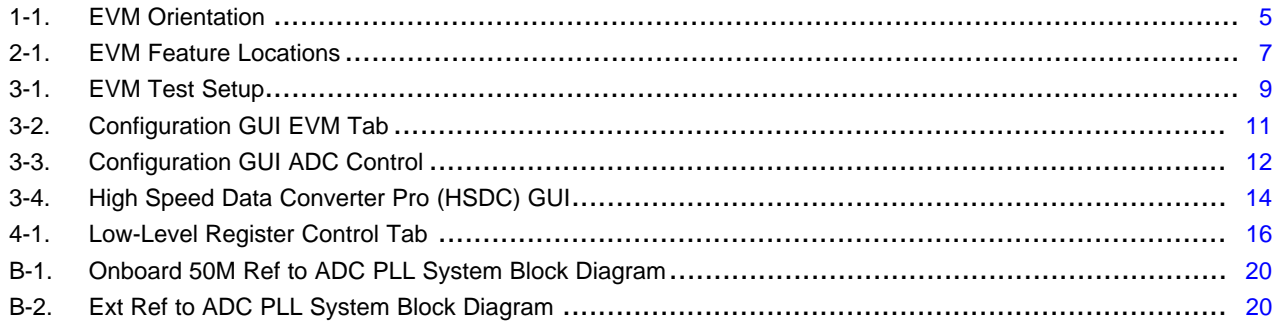

# **List of Tables**

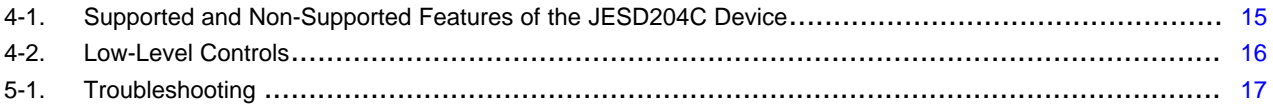

<span id="page-3-0"></span>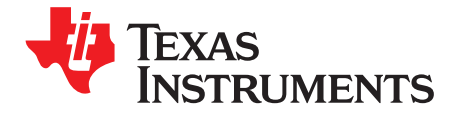

This user's guide describes the characteristics, operation, and use of the TSW12QJ1600 evaluation module (EVM). This user's guide discusses how to set up and configure the software and hardware, and reviews various aspects of the program operation. Throughout this document, the terms evaluation board, evaluation module, and EVM are synonymous with the TSW12QJ1600EVM. In the following sections of this document, the TSW12QJ1600 evaluation board is referred to as the *EVM* and the TSW12QJ1600 device is referred to as the *ADC* device. This document also includes an electrical schematic, printed circuit board (PCB) layout drawings, and a parts list for the EVM.

#### **Trademarks**

K&L Microwave is a trademark of K&L Microwave. Microsoft, Windows are registered trademarks of Microsoft Corporation. Rohde & Schwarz is a registered trademark of Rohde & Schwarz GmbH & Co. Trilithic is a trademark of Trilithic, Inc. All other trademarks are the property of their respective owners.

<span id="page-4-0"></span>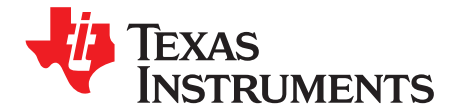

# *Introduction*

The TSW12QJ1600EVM is an evaluation board used to evaluate ADC12QJ1600 analog-to-digital converters (ADC) from Texas Instruments with different front end options. The ADC12QJ1600 is a quad channel, 12-bit ADC, capable of operating at sampling rates up to 1.6 Giga- samples per second (GSPS) with four analog input channels. This design has two ADC12QJ1600 devices on the same PCB, this design can be used to demonstrate multiple ADC synchronization, deterministic latency and test the performance of the ADC with various front end options (AC coupled transformer, DC coupled option with LMH32401) The design also demonstrate how clocking scheme can be simplified by daisy-chaining PLL refout from one ADC to other ADC. Eliminating the need to clock distribution chip usually needed by JESD devices. The TSW12QJ1600EVM output data is transmitted over a standard JESD204C high-speed serial interface. This evaluation board also includes the following important features

- Transformer-coupled signal input network allowing a single-ended signal source from 10 MHz to 4 GHz. Option to bypass the transformer and use DC coupled differential inputs
- LM95233 temperature sensor
- High-speed serial data output over a High Pin Count FMC interface connector
	- **NOTE:** To improve signal routing quality, serial lanes are mapped differently with respect to the standard FMC VITA-57 signal mapping.
- Device register programming through USB connector and FTDI USB-to-SPI bus translator with an option to program through the FMC+ connector

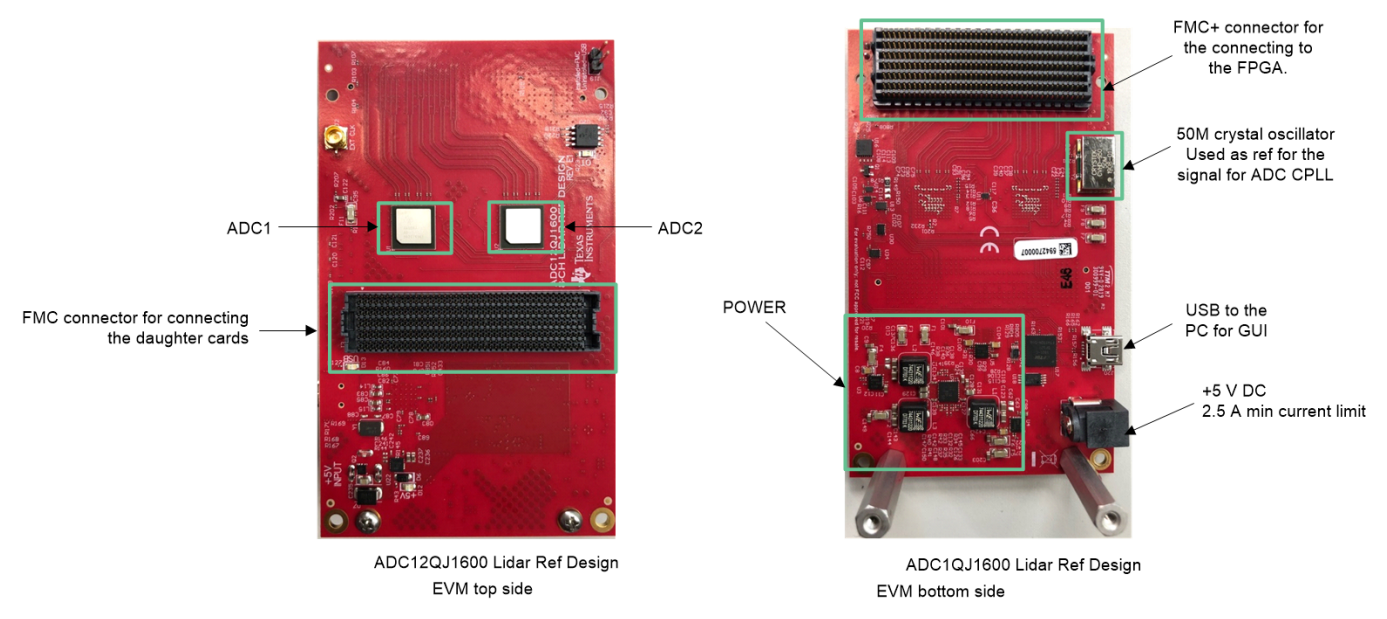

#### **Figure 1-1. EVM Orientation**

<span id="page-4-1"></span>The digital data from the TSW12QJ1600EVM board is quickly and easily captured with the TSW14J58EVM data capture boards.

**NOTE:** The TSW14J58EVM can only be used be used for JMODES 8 at a maximum sampling rate of 1GSPS.

The TSW14J58EVM captures the high-speed serial data, decodes the data, stores the data in memory, and then uploads it to a connected PC through a USB interface for analysis. The High-Speed Data Converter Pro (HSDC Pro) software on the PC communicates with the hardware and processes the data.

<span id="page-6-0"></span>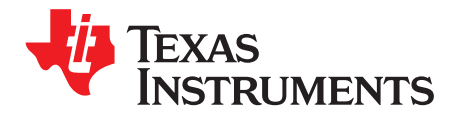

# *Equipment*

This section describes how to setup the EVM on the bench with the proper equipment to evaluate the full performance of the ADC device.

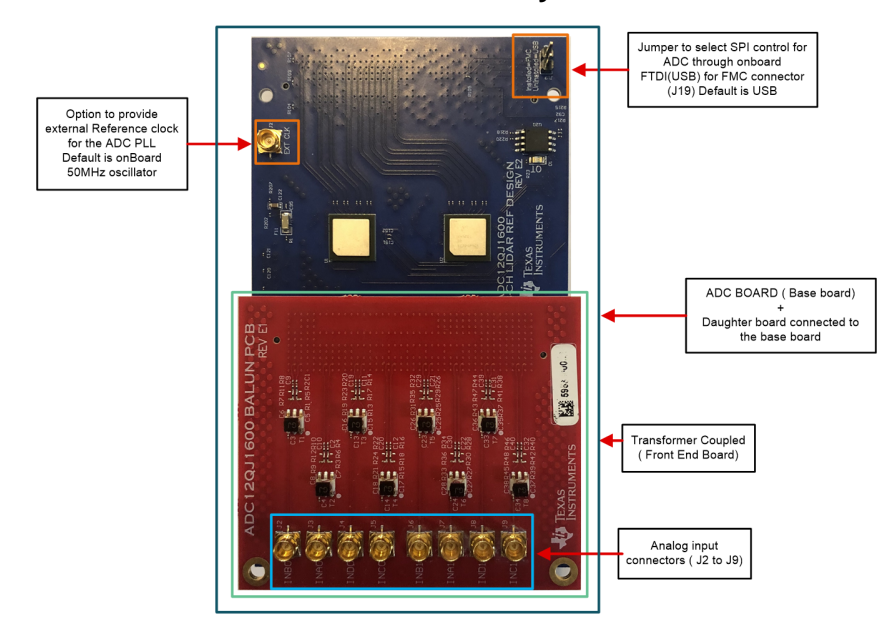

### <span id="page-6-1"></span>**2.1 Evaluation Board Feature Identification Summary**

<span id="page-6-2"></span>**Figure 2-1. EVM Feature Locations**

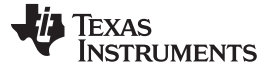

### <span id="page-7-0"></span>**2.2 Required Equipment**

The following equipment and documents are included in the EVM evaluation kit:

- Evaluation board (EVM)
- Mini-USB cable
- Power cable

The following equipment is **not** included in the EVM evaluation kit, but is required for evaluation of this product:

- TSW14J58EVM data capture board and related items
- PC computer running Microsoft® Windows® 7, or 10
- One low-noise signal generator for providing a reference signal for the ADC PLL. ONLY need with external reference clocking option is desired. TI recommends the following generators:
	- Rohde & Schwarz® SMA100B
	- Rohde & Schwarz® SMA100A
- One low-noise signal generator for analog input. TI recommends the following generators:
	- Rohde & Schwarz® SMA100B
	- Rohde & Schwarz® SMA100A
- Bandpass filter for analog input signal (97 MHz or desired frequency). The following filters are recommended:
	- Bandpass filter, greater than or equal to 60-dB harmonic attenuation, less than or equal to 5% bandwidth, greater than 18-dBm power, less than 5-dB insertion loss
	- Trilithic™ 5VH-series tunable BPF
	- K&L Microwave™ BT-series tunable BPF
	- TTE KC6 or KC7-series fixed BPF
- Signal-path cables, SMA to SMP or BNC (or both SMA and BNC)

By default, the TSW12QJ1600EVM is configured to use a 50-MHz onboard crystal oscillator to provide reference input to the ADC PLL which is used to generate the sampling clock to the ADC (In the GUI this option is labeled as " OnBoard 50M Ref to ADC PLL"). A few small board modifications allow the direct external sampling clock option (In the GUI this option is labeled as "Ext Ref to ADC PLL").

<span id="page-8-0"></span>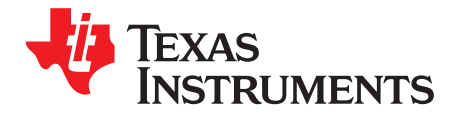

# *Setup Procedure*

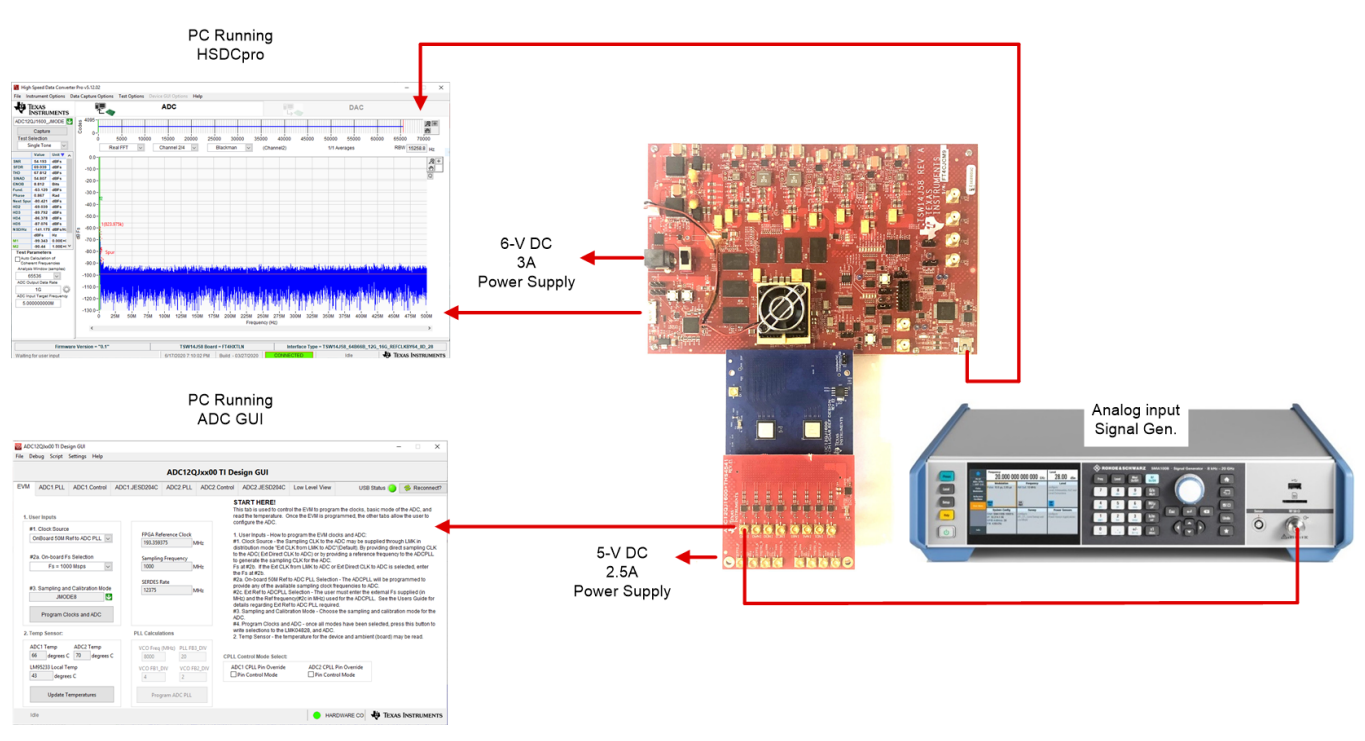

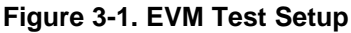

**NOTE:** The HSDC Pro software must be installed before connecting the TSW14J58EVM to the PC for the first time.

### <span id="page-8-3"></span><span id="page-8-1"></span>**3.1 Install the High Speed Data Converter (HSDC) Pro Software**

- 1. Download the most recent version of the HSDC Pro software from [www.ti.com/tool/dataconverterpro](http://www.ti.com/tool/dataconverterpro-sw)[sw](http://www.ti.com/tool/dataconverterpro-sw). Follow the installation instructions to install the software.
- 2. Download and copy all the INI files required to the HSDCpro directory from the [TSW12QJ1600EVM](https://www.ti.com/tool/TSW12QJ1600EVM) web page on ti.com. The INI files should be copied to following location C:\Program Files (x86)\Texas Instruments\High Speed Data Converter Pro\14J58 Details\ADC files

### <span id="page-8-2"></span>**3.2 Install the Configuration GUI Software**

- 1. Download the Configuration GUI software from the TI.com software page .
- 2. Extract files from the .zip file.
- 3. Run the executable file (setup.exe), and follow the instructions.

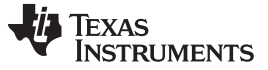

#### <span id="page-9-0"></span>**3.3 Connect the EVM and TSW14J58EVM**

With the power off, connect the TSW12QJ1600EVM (with the daughter card already mounted on base board) to the TSW14J58EVM through the FMC+ connector as shown in [Figure](#page-8-3) 3-1. Ensure that the standoffs provide the proper height for robust connector connections.

#### <span id="page-9-1"></span>**3.4 Connect the Power Supplies to the Boards (Power Off)**

- 1. Confirm that the power switch on the TSW14J58EVM is in the off position. Connect the power cable to a 6-V DC (minimum 4 A) power supply. Ensure the proper supply polarity by confirming that the outer surface of the barrel connector is GND and the inner portion of the connector is 6 V. Connect the power cable to the EVM power connector.
- 2. Confirm that the power switch for the power supply of the TSW12QJ1600EVM is in the off position. Connect the power cable to a 5-V DC (minimum 2.5 A) power supply. Ensure the proper supply polarity by confirming that the outer surface of the barrel connector is GND and the inner portion of the connector is 5 V. Connect the power cable to the EVM power connector.

#### **CAUTION**

**Ensure the power connections to the EVMs are the correct polarity. Failure to do so may result in immediate damage.**

Leave the power switches in the off position until directed later.

### <span id="page-9-2"></span>**3.5 Connect the Signal Generators to the EVM (RF Outputs Disabled Until Directed)**

Connect a signal generator to any of the input labeled J2–J9 on the daughter card connected to the TSW12QJ1600EVM through a bandpass filter and at the SMP connector. This must be a low-noise signal generator. TI recommends a Trilithic-tunable bandpass filter to filter the signal from the generator. Configure the signal generator for 97 MHz, 0 dBm.

#### **When onboard 50-MHz crystal oscillator is used as a reference for the ADC PLL (Default):**

- a. By default, the EVM is set to use the onboard 50-MHz crystal oscillator to supply the 50-MHz reference to the ADC PLL.
- b. Skip this step for default ("OnBoard 50M Ref to ADC PLL ") EVM setup. This step should only be followed when "Ext Ref to ADC PLL mode is desired. The reference clock signal for the ADC PLL of desired frequency (50 MHz to 500 MHz) is applied at the SMP connector EXT CLK (J2). Set the output power to approximately 6–9 dBm.

**NOTE:** Do not turn on the RF output of any signal generator at this time.

### <span id="page-9-3"></span>**3.6 Turn On the TSW14J58EVM Power and Connect to the PC**

- 1. Turn on the power switch of the TSW14J58EVM.
- 2. Connect a mini-USB cable and USB 3 cable from the PC to the TSW14J58EVM.
- 3. If this is the first time connecting the TSW14J58EVM to the PC, follow the on-screen instructions to automatically install the device drivers. [TSW14J58EVM](http://www.ti.com/lit/pdf/SLWU092) user's guide for specific instructions.

### <span id="page-9-4"></span>**3.7 Turn On the TSW12QJ1600EVM Power Supplies and Connect to the PC**

- 1. Turn on the 5-V power supply to power up the EVM.
- 2. Connect the EVM to the PC with the mini-USB cable.

### <span id="page-9-5"></span>**3.8 Turn On the Signal Generator RF Outputs**

Turn on the RF signal output of the signal generator connected to INAP. If Ext Ref to ADC PLL clocking option is used, turn on the RF signal outputs connected to EXT CLK

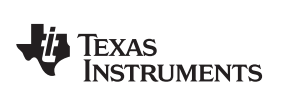

## <span id="page-10-0"></span>**3.9 Open the TSW12QJ1600EVM GUI and Program the ADC and Clocks**

The Device Configuration GUI is installed separately from the HSDC Pro installation and is a stand-alone GUI.

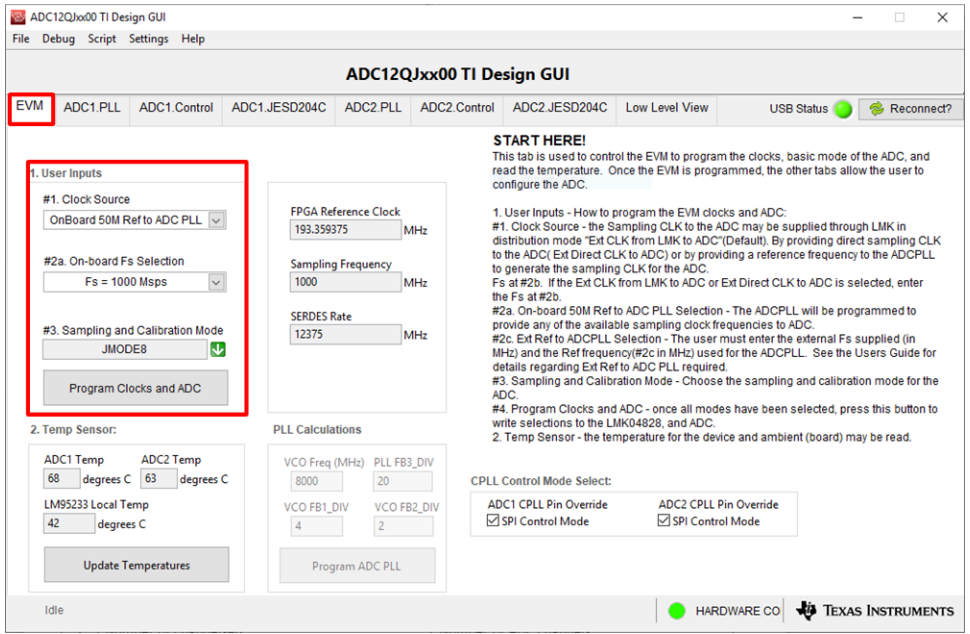

<span id="page-10-1"></span>**Figure 3-2. Configuration GUI EVM Tab**

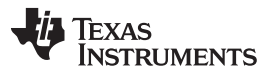

[Figure](#page-10-1) 3-2 and [Figure](#page-11-1) 3-3 show the GUI open to the *EVM* tab and *Control* tab respectively. Tabs at the top of the panel organize the configuration into device and EVM features with user-friendly controls and a low-level tab for directly configuring the registers. The EVM has two configurable devices, namely the TSW12QJ1600. **The register map for each device is provided in the device data sheet**.

- 1. Open the TSW12QJ1600EVM GUI.
- 2. Select the "OnBoard 50M Ref to ADC PLL" as the clock source.
- 3. Select Fs = 1000 MHz MSPS as the onboard Fs selection option from the drop-down menu.
- 4. Select JMODE8 for the sampling and Calibration mode.
- 5. Click *Program Clocks and ADC* (Note: This action overwrites any previous device register settings.)

### <span id="page-11-0"></span>**3.10 Calibrate the ADC Device on the EVM**

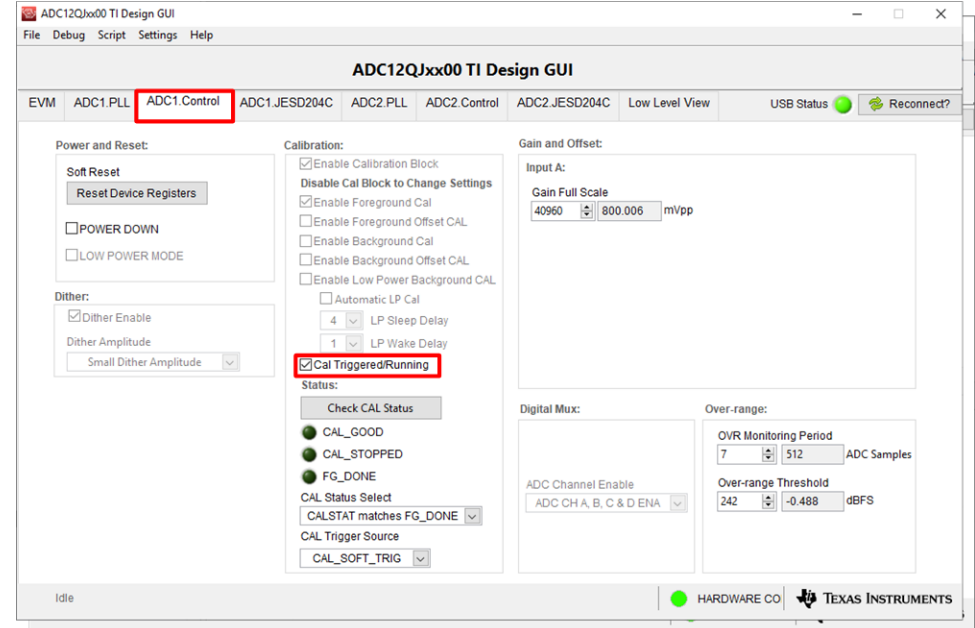

<span id="page-11-1"></span>**Figure 3-3. Configuration GUI ADC Control**

- 1. With the EVM GUI open on the PC, navigate to the *Control* tab.
- 2. To calibrate the ADC, click *Cal Triggered/Running* once, then click it again. This stops and re-starts the Calibration engine.

- 3. To enable background calibration, use the following steps:
	- Navigate to the *JESD204C* tab and click on *JESD Block Enable* to stop the JESD204C block.
	- Navigate back to the *Control* tab and click on *Enable Calibration Block* to disable calibration and allow setting changes.
	- Click on *Enable Background Cal*.
	- If background offset calibration is desired also, click on *Enable Background Offset Cal*.
	- Click on *Enable Calibration Block* to re-enable the calibration subsystem
	- Navigate to the *JESD204C* tab and click on *JESD Block Enable* to re-start the JESD204C block.
	- Navigate back to the *Control* tab and click the *Cal Triggered/Running* button once, then click it again. This restarts the Calibration engine.
- 4. To disable background calibration, use the following steps:
	- Navigate to the *JESD204C* tab and click on *JESD Block Enable* to stop the JESD204C block.
	- Navigate back to the *Control* tab and click on *Enable Calibration Block* to disable calibration and allow setting changes.
	- If background offset calibration was enabled, click on *Enable Background Offset Cal* to disable the feature.
	- Click on *Enable Background Cal* to disable the feature.
	- Click on *Enable Calibration Block* to re-enable the calibration subsystem.
	- Navigate to the *JESD204C* tab and click on *JESD Block Enable* to re-start the JESD204C block.
	- Navigate back to the *Control* tab and click the *Cal Triggered/Running* button once, then click it again. This restarts the Calibration engine.

### <span id="page-12-0"></span>**3.11 Open the HSDCpro Software and Load the FPGA Image to the TSW14J58EVM**

- 1. Open the HSDC Pro software.
- 2. Click *OK* to confirm the serial number of the TSW14J58EVM device. If multiple TSWxxxxx boards are connected, select the model and serial number for the one connected to the TSW12QJ1600EVM.
- 3. Select the ADC12QJ1600RD\_JMODE8\_12G\_16G\_divby64 device from the ADC select drop-down menu in the top left corner.
- 4. When prompted, click *Yes* to update the firmware.
	- **NOTE:** If the user configures the EVM with options other than the default register values, different instructions may be required for selecting the device in HSDC Pro. See [Appendix](#page-18-0) B for more details.
- 5. Enter the ADC Output Data Rate ( $f_{(SAMPLE)}$ ) as "1000M" or the desired output sample rate. This number must be equal to the actual sampling rate of the device and must be updated if the sampling rate changes.

### <span id="page-12-1"></span>**3.12 Capture Data Using the HSDC Pro Software**

The following steps show how to capture data using the HSDC Pro software (see [Figure](#page-13-0) 3-4):

1. Select the test to perform.

**NOTE:** This calibrate button executes a calibration sequence that is required for full performance. This calibration is performed automatically during the [Section](#page-10-0) 3.9 step but must be performed again, any time the sampling rate changes, after significant temperature change of the ADC, or after exiting the power-down mode. See the TSW12QJ1600 device data sheet, ([SBAS960\)](http://www.ti.com/lit/pdf/SBAS960) for details regarding the necessary calibration sequence.

- 2. Select the data view.
- 3. Select the channel to view.
- 4. Click the capture button to capture new data.

Additional tips:

- Use the *Notch Frequency Bins* from the *Test Options* file menu to remove bins around DC (eliminate DC noise and offset) or the fundamental (eliminate phase noise from signal generators).
- Open the *Capture Option* dialog from the *Data Capture Options* file menu to change the capture depth or to enable Continuous Capture or FFT averaging.
- For analyzing only a portion of the spectrum, use the *Single Tone* test with the *Bandwidth Integration Markers* from the *Test Options* file menu. The *Channel Power* test is also useful.
- For analyzing only a subset of the captured data, set the *Analysis Window (samples)* setting to a value less than the number of total samples captured and move the green or red markers in the small transient data window at the top of the screen to select the data subset of interest.

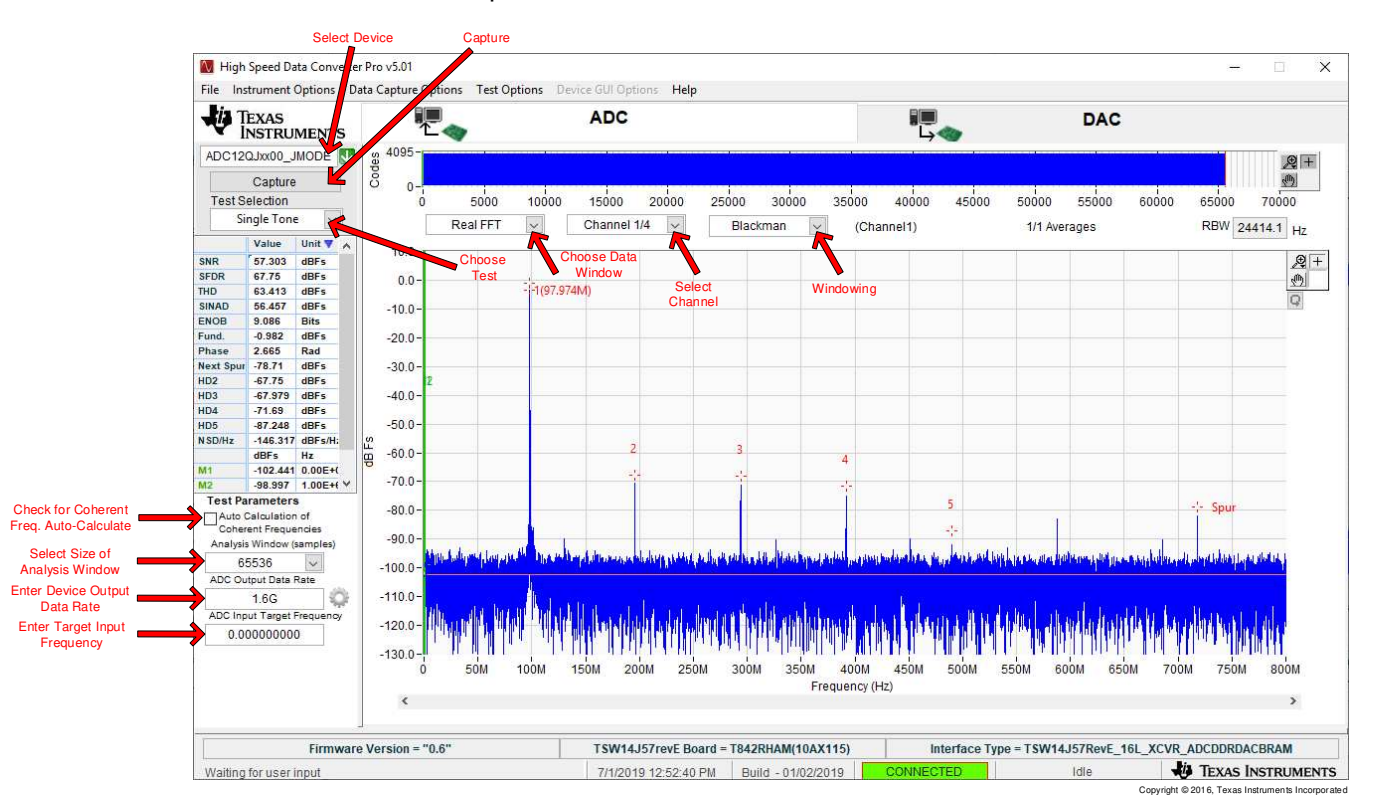

<span id="page-13-0"></span>**Figure 3-4. High Speed Data Converter Pro (HSDC) GUI**

<span id="page-14-0"></span>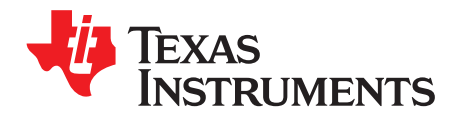

# *Device Configuration*

The ADC device is programmable through the serial programming interface (SPI) bus accessible through the FTDI USB-to-SPI converter located on the EVM. A GUI is provided to write instructions on the bus and program the registers of the ADC device.

### <span id="page-14-1"></span>**4.1 Supported JESD204C Device Features**

The ADC device supports some configuration of the JESD204C interface. Due to limitations in the TSW14J58EVM firmware, all JESD204C link features of the ADC device are not supported. [Table](#page-14-3) 4-1 lists the supported and non-supported features.

<span id="page-14-3"></span>

| <b>JESD204C Feature</b>             | <b>Supported by ADC Device</b>                                                                                                    | Supported by TSW14J58EVM                                                                           |  |  |  |  |  |  |  |
|-------------------------------------|----------------------------------------------------------------------------------------------------|----------------------------------------------------------------------------------------------------|--|--|--|--|--|--|--|
| Number of lanes per link (L)        | L = 2, 3, 4, 6, $8^{(1)}$                                                                                                    | $L = 1, 2, 3, 4, 6, 8$ supported                                                                   |  |  |  |  |  |  |  |
| Total number of lanes active        | 2,34,6,8                                                                                                    | 2, 4, 6, 8, 12, 16                                                                                 |  |  |  |  |  |  |  |
| Number of frames per multiframe (K) | $K_{\text{min}} = 4 - 256, ^{(1)}$<br>$K_{\text{max}} = 256$ , $K_{\text{step}} = 4$ , 16 or 32                                                                                             | Most values of K supported, constrained by<br>requirement that<br>$K \times F = 4^n$               |  |  |  |  |  |  |  |
| Scrambling                          | Supported                                                                                                    | Supported                                                                                          |  |  |  |  |  |  |  |
| Encoding                            | 8B/10B and 64B/66B                                                                                                    | 8B/10B                                                                                             |  |  |  |  |  |  |  |
| Test patterns                       | PRBS7, PRBS9, PRBS15, PBRS23, PRBS31, Ramp,<br>Transport Layer test, D21.5, K28.5, Repeat ILA,<br>Modified RPAT, Serial Out 0, Serial Out 1, Clock test,<br>ADC Test Pattern <sup>(1)</sup> | ILA, Ramp, Long/Short Transport                                                                    |  |  |  |  |  |  |  |
| Speed                               | Lane rates from 0.8 to 17.16 Gbps $(1)$                                                                                                    | Lane rates from 12 to 16 Gbps<br>$f_{(SAMPLE)}$ parameter must be properly set in HSDC<br>Pro GUI. |  |  |  |  |  |  |  |

**Table 4-1. Supported and Non-Supported Features of the JESD204C Device**

(1) Dependent on bypass or decimation mode and output rate selection. Always disable the JESD204 block before changing any of the JESD204C settings. Once the settings are changed, re-enable the JESD204 block.

### <span id="page-14-2"></span>**4.2 Tab Organization**

Control of the ADC1 and ADC2 device features are available in the EVM, ADC PLL, Control and JESD204C tabs for respective ADCs.

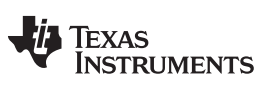

#### <span id="page-15-0"></span>**4.3 Low-Level Control**

The *Low Level View* tab, illustrated in [Figure](#page-15-1) 4-1, allows configuration of the devices at the bit-field level. At any time, the controls in [Table](#page-15-2) 4-2 can be used to configure or read from the device.

<span id="page-15-2"></span>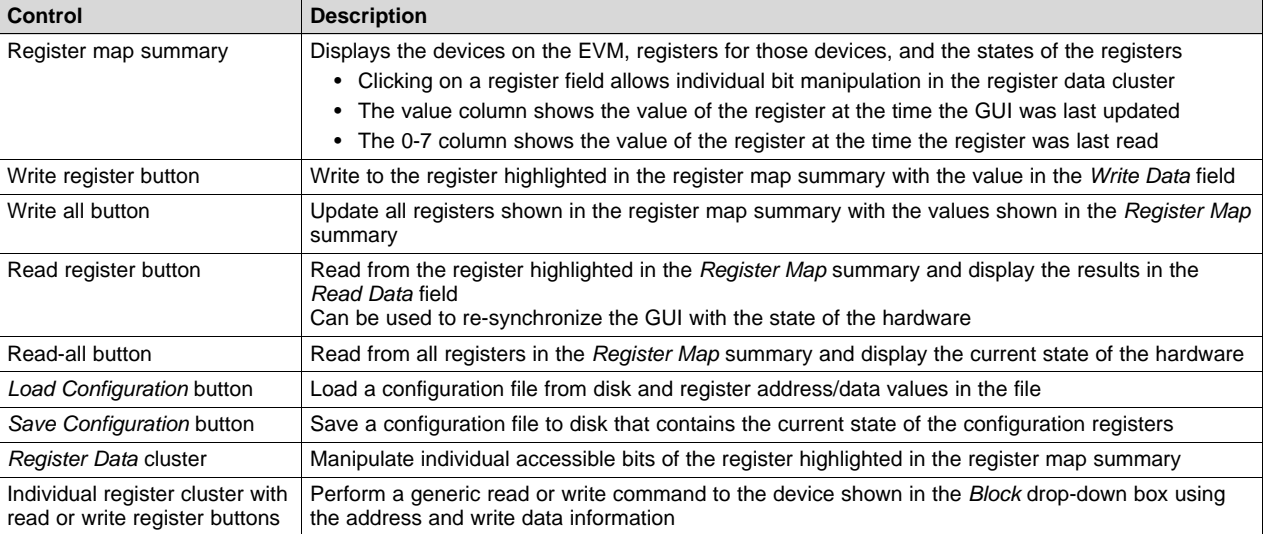

#### **Table 4-2. Low-Level Controls**

| File       |                             | Debug Script Settings Help    |         |         |            |             |                           |                     |              |               |              |              |                |                       |                |                   |                                        |   |                       |             |                         |  |
|------------|-----------------------------|-------------------------------|---------|---------|------------|-------------|---------------------------|---------------------|--------------|---------------|--------------|--------------|----------------|-----------------------|----------------|-------------------|----------------------------------------|---|-----------------------|-------------|-------------------------|--|
|            |                             |                               |         |         |            |             | ADC12QJxx00 TI Design GUI |                     |              |               |              |              |                |                       |                |                   |                                        |   |                       |             |                         |  |
| <b>EVM</b> | ADC1.PLL                    | ADC1.Control<br>ADC1.JESD204C |         |         | ADC2 PLL   |             |                           | ADC2.Control        |              | ADC2.JESD204C |              |              | Low Level View |                       |                | <b>USB Status</b> |                                        |   |                       |             | <b>&amp;</b> Reconnect? |  |
|            | <b>Register Map</b>         | 日日内阁                          | ã<br>ā  |         |            |             | Linked                    |                     |              |               |              |              |                | Update Mode Immediate | $\check{~}$    |                   |                                        |   |                       | Search      | Next                    |  |
|            |                             | <b>Register Name</b>          | Address | Default | Mode       | <b>Size</b> | Value                     | 7                   | 6            | 5             | 4            | 3            | $\overline{2}$ | $\mathbf{1}$          | 0 <sub>A</sub> |                   | <b>Field View</b>                      |   |                       |             |                         |  |
|            |                             | ADC12QJxx00 ADC1              |         |         |            |             |                           |                     |              |               |              |              |                |                       |                |                   |                                        |   |                       |             |                         |  |
|            |                             | ADC1.CONFIG A                 | 0x00    | 0x30    | <b>RM</b>  | 8           | 0xB0                      | 1                   | $\mathbf 0$  | 1             | 1            | 0            | $\bf{0}$       | $\mathbf{0}$          | $\mathbf{0}$   |                   |                                        |   |                       |             |                         |  |
|            |                             | ADC1.DEVICE_CONFIG            | 0x02    | 0x00    | <b>RM</b>  | 8           | 0x00                      | $\mathbf{0}$        | $\mathbf 0$  | $\mathbf{0}$  | 0            | $\mathbf{0}$ | $\bf{0}$       | $\mathbf 0$           | $\mathbf{0}$   |                   |                                        |   |                       |             |                         |  |
|            |                             | ADC1.VENDOR_ID_0              | 0x0C    | 0x51    | R          | 8           | 0x51                      | $\mathbf{0}$        | 1            | $\bf{0}$      | 1            | $\mathbf 0$  | $\mathbf 0$    | $\mathbf{0}$          | 1              |                   |                                        |   |                       |             |                         |  |
|            |                             | ADC1.VENDOR ID 1              | 0x0D    | 0x04    | R          | 8           | 0x04                      | $\mathbf{0}$        | $\bf{0}$     | $\mathbf 0$   | 0            | $\mathbf 0$  | 1              | $\mathbf 0$           | $\mathbf 0$    |                   |                                        |   |                       |             |                         |  |
|            | ADC1.USR0                   |                               | 0x10    | 0x00    | <b>RM</b>  | 8           | 0x00                      | 0                   | 0            | $\mathbf 0$   | 0            | 0            | 0              | $\mathbf 0$           | $\mathbf 0$    |                   |                                        |   |                       |             |                         |  |
|            |                             | ADC1.CLK_CTRL0                | 0x29    | 0x80    | <b>R/W</b> | 8           | 0x80                      | 1                   | $\mathbf 0$  | $\mathbf{0}$  | $\bf{0}$     | $\mathbf{0}$ | $\bf{0}$       | $\mathbf{0}$          | $\mathbf{0}$   |                   |                                        |   |                       |             |                         |  |
|            |                             | ADC1.CLK_CTRL1                | 0x2A    | 0x00    | <b>RM</b>  | 8           | 0x00                      | 0                   | 0            | $\mathbf 0$   | 0            | 0            | $\mathbf 0$    | $\mathbf 0$           | $\mathbf 0$    |                   |                                        |   |                       |             |                         |  |
|            |                             | ADC1.SYSREF POS 0             | 0x2C    | 0x00    | R          | 8           | 0x00                      | $\mathbf{0}$        | $\mathbf{0}$ | $\bf{0}$      | $\mathbf{0}$ | 0            | $\mathbf{0}$   | $\mathbf{0}$          | $\theta$       |                   |                                        |   |                       |             |                         |  |
|            |                             | ADC1.SYSREF POS 1             | 0x2D    | 0x00    | R          | 8           | 0x00                      | $\mathbf{0}$        | $\mathbf{0}$ | $\mathbf{0}$  | $\mathbf{0}$ | $\mathbf{0}$ | $\bf{0}$       | $\bf{0}$              | $\theta$       |                   |                                        |   |                       |             |                         |  |
|            |                             | ADC1.SYSREF POS 2             | 0x2E    | 0x00    | R          | 8           | 0x00                      | $\mathbf{0}$        | $\mathbf{0}$ | $\mathbf{0}$  | $\mathbf{0}$ | $\mathbf{0}$ | $\mathbf{0}$   | $\mathbf{0}$          | $\theta$       |                   |                                        |   |                       |             |                         |  |
|            |                             | ADC1,FS RANGE 0               | 0x30    | 0x00    | <b>R/W</b> | 8           | 0x00                      | 0                   | 0            | $\mathbf 0$   | $\mathbf{0}$ | $\mathbf{0}$ | 0              | $\mathbf{0}$          | $\mathbf{0}$   |                   |                                        |   |                       |             |                         |  |
|            |                             | ADC1.FS RANGE 1               | 0x31    | 0xA0    | <b>R/W</b> | 8           | 0xA0                      | 1                   | 0            | 1             | $\mathbf 0$  | 0            | 0              | $\mathbf 0$           | $\mathbf 0$    |                   |                                        |   |                       |             |                         |  |
|            |                             | ADC1.LOW_POWER1               | 0x37    | 0x4B    | <b>R/W</b> | 8           | 0x4B                      | 0                   | 1            | $\mathbf 0$   | 0            | 1            | 0              | 1                     | 1              |                   |                                        |   |                       |             |                         |  |
|            |                             | ADC1.TMSTP CTRL               | 0x3B    | 0x00    | <b>R/W</b> | 8           | 0x00                      | 0                   | $\mathbf 0$  | $\mathbf 0$   | $\mathbf 0$  | 0            | 0              | $\mathbf 0$           | $\mathbf 0$    |                   |                                        |   |                       |             |                         |  |
|            |                             | ADC1.PLLREFO CTRL             | 0x3C    | 0x01    | <b>R/W</b> | 8           | 0x01                      | 0                   | $\mathbf 0$  | $\pmb{0}$     | $\mathbf{0}$ | 0            | 0              | $\mathbf 0$           | 1              |                   |                                        |   |                       |             |                         |  |
|            |                             | ADC1.CPLL_FBDIV1              | 0x3D    | 0x00    | <b>R/W</b> | 8           | 0x06                      | 0                   | 0            | $\mathbf 0$   | 0            | 0            | 1              | 1                     | $\mathbf 0$    |                   |                                        |   |                       |             |                         |  |
|            |                             | ADC1.CPLL FBDIV2              | 0x3E    | 0x00    | <b>RM</b>  | 8           | 0x1A                      | 0                   | 0            | $\pmb{0}$     | 1            | 1            | 0              | 1                     | $\Omega$       |                   |                                        |   |                       |             |                         |  |
|            |                             | ADC1.CPLL_VCOCTRL1            | 0x3F    | 0x4F    | <b>R/W</b> | 8           | 0x4A                      | 0                   | 1            | $\mathbf 0$   | $\mathbf{0}$ | 1            | 0              | 1                     | $\Omega$       |                   |                                        |   |                       |             |                         |  |
|            |                             | ADC1.SER PE                   | 0x48    | 0x00    | <b>R/W</b> | 8           | 0x00                      | 0                   | 0            | $\mathbf 0$   | 0            | 0            | $\mathbf 0$    | $\mathbf 0$           | 0              |                   |                                        |   |                       |             |                         |  |
|            |                             | ADC1.LVDS_SWING               | 0x50    | 0x00    | <b>R/W</b> | 8           | 0x00                      | $\Omega$            | 0            | $\mathbf 0$   | $\Omega$     | 0            | $\mathbf 0$    | $\mathbf 0$           | 0 <sub>v</sub> |                   |                                        |   |                       |             |                         |  |
|            | <b>Register Description</b> |                               |         |         |            |             |                           |                     |              |               |              |              |                |                       |                |                   |                                        |   |                       |             |                         |  |
|            |                             |                               |         |         |            |             |                           | $\hat{\phantom{a}}$ |              | <b>Block</b>  |              |              |                |                       |                | Address           |                                        |   | <b>Write Data</b>     |             | Read Data_Generic       |  |
|            |                             |                               |         |         |            |             |                           |                     |              |               |              |              |                | $\overline{\vee}$     |                |                   | 0                                      |   | $\Omega$              |             | $\mathbf{0}$            |  |
|            |                             |                               |         |         |            |             |                           |                     |              |               |              |              |                |                       | ×              |                   |                                        | × |                       | $\mathbf x$ |                         |  |
|            |                             |                               |         |         |            |             |                           | $\checkmark$        |              |               |              |              |                |                       |                |                   |                                        |   | <b>Write Register</b> |             | <b>Read Register</b>    |  |
| Idle       |                             |                               |         |         |            |             |                           |                     |              |               |              |              |                |                       |                |                   | HARDWARE CO <b>V</b> TEXAS INSTRUMENTS |   |                       |             |                         |  |

<span id="page-15-1"></span>**Figure 4-1. Low-Level Register Control Tab**

<span id="page-16-0"></span>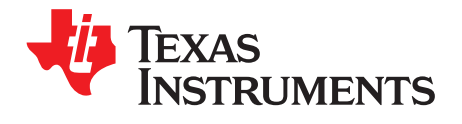

# *Troubleshooting the TSW12QJ1600EVM*

[Table](#page-16-1) 5-1 lists some troubleshooting procedures.

#### **Table 5-1. Troubleshooting**

<span id="page-16-1"></span>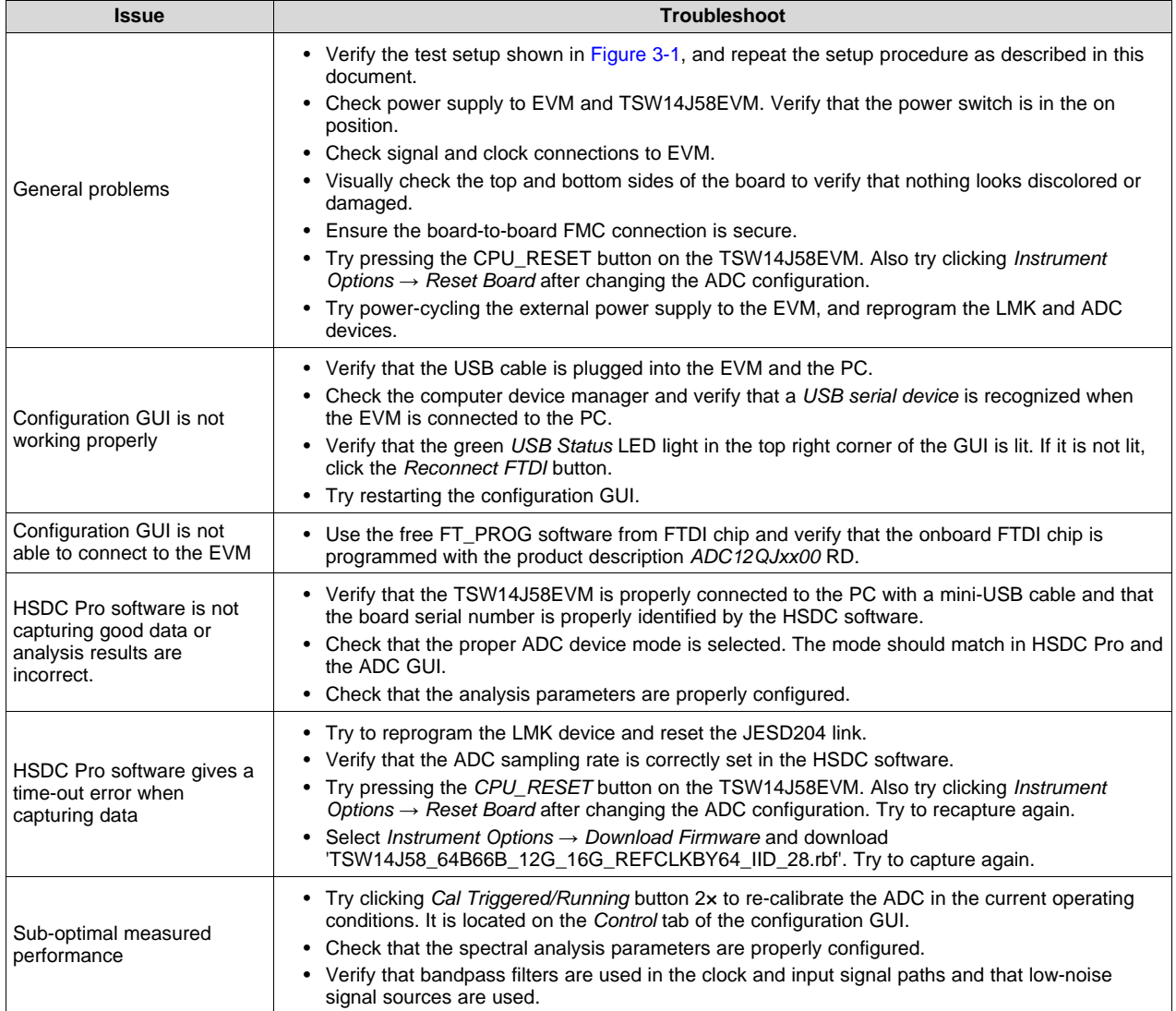

<span id="page-17-0"></span>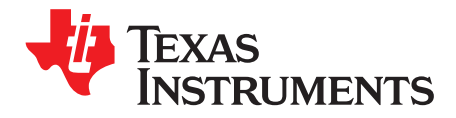

*Appendix A SLAU796–July 2020*

# *References*

This section provides references to technical documents and user's guides.

### <span id="page-17-1"></span>**A.1 Technical Reference Documents**

- [TSW14J58EVM](http://www.ti.com/lit/pdf/SLWU092) user's guide
- [High-Speed](http://www.ti.com/lit/pdf/SLWU087) Data Converter Pro GUI User's Guide, also available in the help menu of the software
- FTDI USB to Serial Driver Installation Manual [\(www.ftdichip.com/Support/Documents/InstallGuides.htm](http://www.ftdichip.com/Support/Documents/InstallGuides.htm))

### <span id="page-17-2"></span>**A.2 TSW14J58EVM Operation**

See the [TSW14J58EVM](http://www.ti.com/lit/pdf/SLWU092) user guide for configuration and status information.

<span id="page-18-0"></span>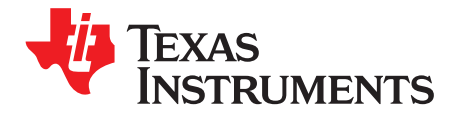

# *HSDC Pro Settings for Optional ADC Device Configuration*

This appendix provides settings for optional ADC device configuration in HSDC Pro.

#### <span id="page-18-1"></span>**B.1 Changing the Number of Frames per Multi-Frame (K)**

Changing the number of frames per multi-frame output by the JESD204 transmitter (ADC device) is configured using the K parameter( when using modes with 8B/10B encoding) on the *JESD204C* tab in the *Configuration* GUI. This parameter must be matched by the receiving device, and the SYSREF frequency must also be programmed to a compatible frequency. Ensure that the K value complies with the *K Min* and *Step* values for the selected JMODE. Refer to the TSW12QJ1600 operating modes table in the device datasheet..

### <span id="page-18-2"></span>**B.2 Customizing the EVM for Optional Clocking Support**

The TSW12QJ1600EVM can be clocked using two different methods:

- 1. Onboard 50M ref to ADC PLL clocking option
- 2. Ext Ref to ADC PLL clocking

#### <span id="page-18-3"></span>*B.2.1 Onboard 50M Ref to ADC PLL (Default)*

The 50-MHz onboard crystal oscillator is use provide reference signal to ADC's single-ended clock input. The ADC PLL generate a sampling clock for the ADC from this 50 MHz. In this clocking mode, the ADC also generates the reference clock signal for FPGA. FPGA takes this reference clock and generates the SYSREF signal for the ADC and feeds it back to the ADC. [Figure](#page-19-1) B-1 shows the block diagram of the *Onboard 50M Ref to ADC PLL* clocking option:

No hardware change is need to use this mode.

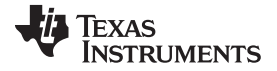

*Customizing the EVM for Optional Clocking Support* [www.ti.com](http://www.ti.com)

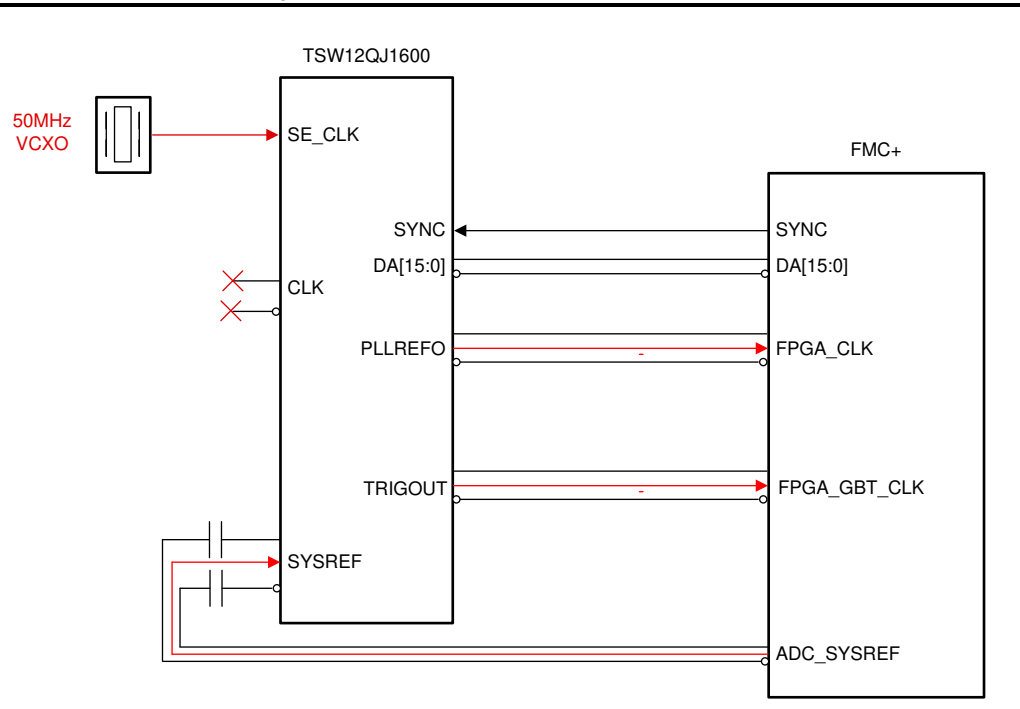

**Figure B-1. Onboard 50M Ref to ADC PLL System Block Diagram**

## <span id="page-19-1"></span><span id="page-19-0"></span>*B.2.2 "Ext Ref to ADC PLL"*

The reference signal for the ADC PLL is provided externally from External signal generator on SMP labeled EXT CLK(J2). The sampling clock is generate by ADC PLL, from this external provided PLL reference signal. In this clocking mode ADC also generate the reference clock signal for FPGA. FPGA takes this reference clock and generates the SYSREF signal for the ADC and feed it back to the ADC. [Figure](#page-19-2) B-2 shows the block diagram of Ext Ref to ADC PLL clocking option:

• Remove R231, and populate C27.

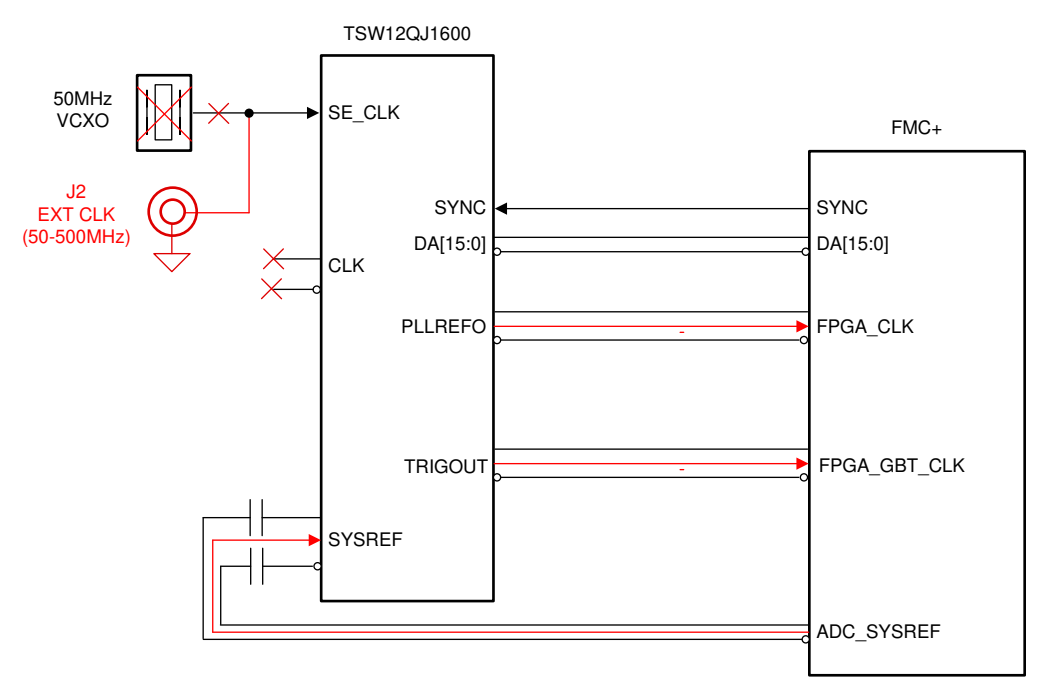

<span id="page-19-2"></span>**Figure B-2. Ext Ref to ADC PLL System Block Diagram**

#### **STANDARD TERMS FOR EVALUATION MODULES**

- 1. *Delivery:* TI delivers TI evaluation boards, kits, or modules, including any accompanying demonstration software, components, and/or documentation which may be provided together or separately (collectively, an "EVM" or "EVMs") to the User ("User") in accordance with the terms set forth herein. User's acceptance of the EVM is expressly subject to the following terms.
	- 1.1 EVMs are intended solely for product or software developers for use in a research and development setting to facilitate feasibility evaluation, experimentation, or scientific analysis of TI semiconductors products. EVMs have no direct function and are not finished products. EVMs shall not be directly or indirectly assembled as a part or subassembly in any finished product. For clarification, any software or software tools provided with the EVM ("Software") shall not be subject to the terms and conditions set forth herein but rather shall be subject to the applicable terms that accompany such Software
	- 1.2 EVMs are not intended for consumer or household use. EVMs may not be sold, sublicensed, leased, rented, loaned, assigned, or otherwise distributed for commercial purposes by Users, in whole or in part, or used in any finished product or production system.
- 2 *Limited Warranty and Related Remedies/Disclaimers*:
	- 2.1 These terms do not apply to Software. The warranty, if any, for Software is covered in the applicable Software License Agreement.
	- 2.2 TI warrants that the TI EVM will conform to TI's published specifications for ninety (90) days after the date TI delivers such EVM to User. Notwithstanding the foregoing, TI shall not be liable for a nonconforming EVM if (a) the nonconformity was caused by neglect, misuse or mistreatment by an entity other than TI, including improper installation or testing, or for any EVMs that have been altered or modified in any way by an entity other than TI, (b) the nonconformity resulted from User's design, specifications or instructions for such EVMs or improper system design, or (c) User has not paid on time. Testing and other quality control techniques are used to the extent TI deems necessary. TI does not test all parameters of each EVM. User's claims against TI under this Section 2 are void if User fails to notify TI of any apparent defects in the EVMs within ten (10) business days after delivery, or of any hidden defects with ten (10) business days after the defect has been detected.
	- 2.3 TI's sole liability shall be at its option to repair or replace EVMs that fail to conform to the warranty set forth above, or credit User's account for such EVM. TI's liability under this warranty shall be limited to EVMs that are returned during the warranty period to the address designated by TI and that are determined by TI not to conform to such warranty. If TI elects to repair or replace such EVM, TI shall have a reasonable time to repair such EVM or provide replacements. Repaired EVMs shall be warranted for the remainder of the original warranty period. Replaced EVMs shall be warranted for a new full ninety (90) day warranty period.

# **WARNING**

**Evaluation Kits are intended solely for use by technically qualified, professional electronics experts who are familiar with the dangers and application risks associated with handling electrical mechanical components, systems, and subsystems.**

**User shall operate the Evaluation Kit within TI's recommended guidelines and any applicable legal or environmental requirements as well as reasonable and customary safeguards. Failure to set up and/or operate the Evaluation Kit within TI's recommended guidelines may result in personal injury or death or property damage. Proper set up entails following TI's instructions for electrical ratings of interface circuits such as input, output and electrical loads.**

NOTE:

EXPOSURE TO ELECTROSTATIC DISCHARGE (ESD) MAY CAUSE DEGREDATION OR FAILURE OF THE EVALUATION KIT; TI RECOMMENDS STORAGE OF THE EVALUATION KIT IN A PROTECTIVE ESD BAG.

3 *Regulatory Notices:*

3.1 *United States*

3.1.1 *Notice applicable to EVMs not FCC-Approved:*

**FCC NOTICE:** This kit is designed to allow product developers to evaluate electronic components, circuitry, or software associated with the kit to determine whether to incorporate such items in a finished product and software developers to write software applications for use with the end product. This kit is not a finished product and when assembled may not be resold or otherwise marketed unless all required FCC equipment authorizations are first obtained. Operation is subject to the condition that this product not cause harmful interference to licensed radio stations and that this product accept harmful interference. Unless the assembled kit is designed to operate under part 15, part 18 or part 95 of this chapter, the operator of the kit must operate under the authority of an FCC license holder or must secure an experimental authorization under part 5 of this chapter.

3.1.2 *For EVMs annotated as FCC – FEDERAL COMMUNICATIONS COMMISSION Part 15 Compliant:*

#### **CAUTION**

This device complies with part 15 of the FCC Rules. Operation is subject to the following two conditions: (1) This device may not cause harmful interference, and (2) this device must accept any interference received, including interference that may cause undesired operation.

Changes or modifications not expressly approved by the party responsible for compliance could void the user's authority to operate the equipment.

#### **FCC Interference Statement for Class A EVM devices**

NOTE: This equipment has been tested and found to comply with the limits for a Class A digital device, pursuant to part 15 of the FCC Rules. These limits are designed to provide reasonable protection against harmful interference when the equipment is operated in a commercial environment. This equipment generates, uses, and can radiate radio frequency energy and, if not installed and used in accordance with the instruction manual, may cause harmful interference to radio communications. Operation of this equipment in a residential area is likely to cause harmful interference in which case the user will be required to *correct the interference at his own expense.*

#### **FCC Interference Statement for Class B EVM devices**

NOTE: This equipment has been tested and found to comply with the limits for a Class B digital device, pursuant to part 15 of the FCC Rules. These limits are designed to provide reasonable protection against harmful interference in a residential installation. This equipment generates, uses and can radiate radio frequency energy and, if not installed and used in accordance with the instructions, may cause harmful interference to radio communications. However, there is no guarantee that interference will not occur in a particular installation. If this equipment does cause harmful interference to radio or television reception, which can be determined by turning the equipment off and on, the user is encouraged to try to correct the interference by one or more *of the following measures:*

- *Reorient or relocate the receiving antenna.*
- *Increase the separation between the equipment and receiver.*
- Connect the equipment into an outlet on a circuit different from that to which the receiver is connected.
- *Consult the dealer or an experienced radio/TV technician for help.*

#### 3.2 *Canada*

3.2.1 *For EVMs issued with an Industry Canada Certificate of Conformance to RSS-210 or RSS-247*

#### **Concerning EVMs Including Radio Transmitters:**

This device complies with Industry Canada license-exempt RSSs. Operation is subject to the following two conditions:

(1) this device may not cause interference, and (2) this device must accept any interference, including interference that may cause undesired operation of the device.

#### **Concernant les EVMs avec appareils radio:**

Le présent appareil est conforme aux CNR d'Industrie Canada applicables aux appareils radio exempts de licence. L'exploitation est autorisée aux deux conditions suivantes: (1) l'appareil ne doit pas produire de brouillage, et (2) l'utilisateur de l'appareil doit accepter tout brouillage radioélectrique subi, même si le brouillage est susceptible d'en compromettre le fonctionnement.

#### **Concerning EVMs Including Detachable Antennas:**

Under Industry Canada regulations, this radio transmitter may only operate using an antenna of a type and maximum (or lesser) gain approved for the transmitter by Industry Canada. To reduce potential radio interference to other users, the antenna type and its gain should be so chosen that the equivalent isotropically radiated power (e.i.r.p.) is not more than that necessary for successful communication. This radio transmitter has been approved by Industry Canada to operate with the antenna types listed in the user guide with the maximum permissible gain and required antenna impedance for each antenna type indicated. Antenna types not included in this list, having a gain greater than the maximum gain indicated for that type, are strictly prohibited for use with this device.

#### **Concernant les EVMs avec antennes détachables**

Conformément à la réglementation d'Industrie Canada, le présent émetteur radio peut fonctionner avec une antenne d'un type et d'un gain maximal (ou inférieur) approuvé pour l'émetteur par Industrie Canada. Dans le but de réduire les risques de brouillage radioélectrique à l'intention des autres utilisateurs, il faut choisir le type d'antenne et son gain de sorte que la puissance isotrope rayonnée équivalente (p.i.r.e.) ne dépasse pas l'intensité nécessaire à l'établissement d'une communication satisfaisante. Le présent émetteur radio a été approuvé par Industrie Canada pour fonctionner avec les types d'antenne énumérés dans le manuel d'usage et ayant un gain admissible maximal et l'impédance requise pour chaque type d'antenne. Les types d'antenne non inclus dans cette liste, ou dont le gain est supérieur au gain maximal indiqué, sont strictement interdits pour l'exploitation de l'émetteur

- 3.3 *Japan*
	- 3.3.1 *Notice for EVMs delivered in Japan:* Please see [http://www.tij.co.jp/lsds/ti\\_ja/general/eStore/notice\\_01.page](http://www.tij.co.jp/lsds/ti_ja/general/eStore/notice_01.page) 日本国内に 輸入される評価用キット、ボードについては、次のところをご覧ください。 [http://www.tij.co.jp/lsds/ti\\_ja/general/eStore/notice\\_01.page](http://www.tij.co.jp/lsds/ti_ja/general/eStore/notice_01.page)
	- 3.3.2 *Notice for Users of EVMs Considered "Radio Frequency Products" in Japan:* EVMs entering Japan may not be certified by TI as conforming to Technical Regulations of Radio Law of Japan.

If User uses EVMs in Japan, not certified to Technical Regulations of Radio Law of Japan, User is required to follow the instructions set forth by Radio Law of Japan, which includes, but is not limited to, the instructions below with respect to EVMs (which for the avoidance of doubt are stated strictly for convenience and should be verified by User):

- 1. Use EVMs in a shielded room or any other test facility as defined in the notification #173 issued by Ministry of Internal Affairs and Communications on March 28, 2006, based on Sub-section 1.1 of Article 6 of the Ministry's Rule for Enforcement of Radio Law of Japan,
- 2. Use EVMs only after User obtains the license of Test Radio Station as provided in Radio Law of Japan with respect to EVMs, or
- 3. Use of EVMs only after User obtains the Technical Regulations Conformity Certification as provided in Radio Law of Japan with respect to EVMs. Also, do not transfer EVMs, unless User gives the same notice above to the transferee. Please note that if User does not follow the instructions above, User will be subject to penalties of Radio Law of Japan.

【無線電波を送信する製品の開発キットをお使いになる際の注意事項】 開発キットの中には技術基準適合証明を受けて

いないものがあります。 技術適合証明を受けていないもののご使用に際しては、電波法遵守のため、以下のいずれかの 措置を取っていただく必要がありますのでご注意ください。

- 1. 電波法施行規則第6条第1項第1号に基づく平成18年3月28日総務省告示第173号で定められた電波暗室等の試験設備でご使用 いただく。
- 2. 実験局の免許を取得後ご使用いただく。
- 3. 技術基準適合証明を取得後ご使用いただく。
- なお、本製品は、上記の「ご使用にあたっての注意」を譲渡先、移転先に通知しない限り、譲渡、移転できないものとします。 上記を遵守頂けない場合は、電波法の罰則が適用される可能性があることをご留意ください。 日本テキサス・イ

ンスツルメンツ株式会社

#### 東京都新宿区西新宿6丁目24番1号

西新宿三井ビル

- 3.3.3 *Notice for EVMs for Power Line Communication:* Please see [http://www.tij.co.jp/lsds/ti\\_ja/general/eStore/notice\\_02.page](http://www.tij.co.jp/lsds/ti_ja/general/eStore/notice_02.page) 電力線搬送波通信についての開発キットをお使いになる際の注意事項については、次のところをご覧ください。[http:/](http://www.tij.co.jp/lsds/ti_ja/general/eStore/notice_02.page) [/www.tij.co.jp/lsds/ti\\_ja/general/eStore/notice\\_02.page](http://www.tij.co.jp/lsds/ti_ja/general/eStore/notice_02.page)
- 3.4 *European Union*
	- 3.4.1 *For EVMs subject to EU Directive 2014/30/EU (Electromagnetic Compatibility Directive)*:

This is a class A product intended for use in environments other than domestic environments that are connected to a low-voltage power-supply network that supplies buildings used for domestic purposes. In a domestic environment this product may cause radio interference in which case the user may be required to take adequate measures.

#### 4 *EVM Use Restrictions and Warnings:*

- 4.1 EVMS ARE NOT FOR USE IN FUNCTIONAL SAFETY AND/OR SAFETY CRITICAL EVALUATIONS, INCLUDING BUT NOT LIMITED TO EVALUATIONS OF LIFE SUPPORT APPLICATIONS.
- 4.2 User must read and apply the user guide and other available documentation provided by TI regarding the EVM prior to handling or using the EVM, including without limitation any warning or restriction notices. The notices contain important safety information related to, for example, temperatures and voltages.
- 4.3 *Safety-Related Warnings and Restrictions:*
	- 4.3.1 User shall operate the EVM within TI's recommended specifications and environmental considerations stated in the user guide, other available documentation provided by TI, and any other applicable requirements and employ reasonable and customary safeguards. Exceeding the specified performance ratings and specifications (including but not limited to input and output voltage, current, power, and environmental ranges) for the EVM may cause personal injury or death, or property damage. If there are questions concerning performance ratings and specifications, User should contact a TI field representative prior to connecting interface electronics including input power and intended loads. Any loads applied outside of the specified output range may also result in unintended and/or inaccurate operation and/or possible permanent damage to the EVM and/or interface electronics. Please consult the EVM user guide prior to connecting any load to the EVM output. If there is uncertainty as to the load specification, please contact a TI field representative. During normal operation, even with the inputs and outputs kept within the specified allowable ranges, some circuit components may have elevated case temperatures. These components include but are not limited to linear regulators, switching transistors, pass transistors, current sense resistors, and heat sinks, which can be identified using the information in the associated documentation. When working with the EVM, please be aware that the EVM may become very warm.
	- 4.3.2 EVMs are intended solely for use by technically qualified, professional electronics experts who are familiar with the dangers and application risks associated with handling electrical mechanical components, systems, and subsystems. User assumes all responsibility and liability for proper and safe handling and use of the EVM by User or its employees, affiliates, contractors or designees. User assumes all responsibility and liability to ensure that any interfaces (electronic and/or mechanical) between the EVM and any human body are designed with suitable isolation and means to safely limit accessible leakage currents to minimize the risk of electrical shock hazard. User assumes all responsibility and liability for any improper or unsafe handling or use of the EVM by User or its employees, affiliates, contractors or designees.
- 4.4 User assumes all responsibility and liability to determine whether the EVM is subject to any applicable international, federal, state, or local laws and regulations related to User's handling and use of the EVM and, if applicable, User assumes all responsibility and liability for compliance in all respects with such laws and regulations. User assumes all responsibility and liability for proper disposal and recycling of the EVM consistent with all applicable international, federal, state, and local requirements.
- 5. *Accuracy of Information:* To the extent TI provides information on the availability and function of EVMs, TI attempts to be as accurate as possible. However, TI does not warrant the accuracy of EVM descriptions, EVM availability or other information on its websites as accurate, complete, reliable, current, or error-free.
- 6. *Disclaimers:*
	- 6.1 EXCEPT AS SET FORTH ABOVE, EVMS AND ANY MATERIALS PROVIDED WITH THE EVM (INCLUDING, BUT NOT LIMITED TO, REFERENCE DESIGNS AND THE DESIGN OF THE EVM ITSELF) ARE PROVIDED "AS IS" AND "WITH ALL FAULTS." TI DISCLAIMS ALL OTHER WARRANTIES, EXPRESS OR IMPLIED, REGARDING SUCH ITEMS, INCLUDING BUT NOT LIMITED TO ANY EPIDEMIC FAILURE WARRANTY OR IMPLIED WARRANTIES OF MERCHANTABILITY OR FITNESS FOR A PARTICULAR PURPOSE OR NON-INFRINGEMENT OF ANY THIRD PARTY PATENTS, COPYRIGHTS, TRADE SECRETS OR OTHER INTELLECTUAL PROPERTY RIGHTS.
	- 6.2 EXCEPT FOR THE LIMITED RIGHT TO USE THE EVM SET FORTH HEREIN, NOTHING IN THESE TERMS SHALL BE CONSTRUED AS GRANTING OR CONFERRING ANY RIGHTS BY LICENSE, PATENT, OR ANY OTHER INDUSTRIAL OR INTELLECTUAL PROPERTY RIGHT OF TI, ITS SUPPLIERS/LICENSORS OR ANY OTHER THIRD PARTY, TO USE THE EVM IN ANY FINISHED END-USER OR READY-TO-USE FINAL PRODUCT, OR FOR ANY INVENTION, DISCOVERY OR IMPROVEMENT, REGARDLESS OF WHEN MADE, CONCEIVED OR ACQUIRED.
- 7. *USER'S INDEMNITY OBLIGATIONS AND REPRESENTATIONS.* USER WILL DEFEND, INDEMNIFY AND HOLD TI, ITS LICENSORS AND THEIR REPRESENTATIVES HARMLESS FROM AND AGAINST ANY AND ALL CLAIMS, DAMAGES, LOSSES, EXPENSES, COSTS AND LIABILITIES (COLLECTIVELY, "CLAIMS") ARISING OUT OF OR IN CONNECTION WITH ANY HANDLING OR USE OF THE EVM THAT IS NOT IN ACCORDANCE WITH THESE TERMS. THIS OBLIGATION SHALL APPLY WHETHER CLAIMS ARISE UNDER STATUTE, REGULATION, OR THE LAW OF TORT, CONTRACT OR ANY OTHER LEGAL THEORY, AND EVEN IF THE EVM FAILS TO PERFORM AS DESCRIBED OR EXPECTED.
- 8. *Limitations on Damages and Liability:*
	- 8.1 *General Limitations*. IN NO EVENT SHALL TI BE LIABLE FOR ANY SPECIAL, COLLATERAL, INDIRECT, PUNITIVE, INCIDENTAL, CONSEQUENTIAL, OR EXEMPLARY DAMAGES IN CONNECTION WITH OR ARISING OUT OF THESE TERMS OR THE USE OF THE EVMS , REGARDLESS OF WHETHER TI HAS BEEN ADVISED OF THE POSSIBILITY OF SUCH DAMAGES. EXCLUDED DAMAGES INCLUDE, BUT ARE NOT LIMITED TO, COST OF REMOVAL OR REINSTALLATION, ANCILLARY COSTS TO THE PROCUREMENT OF SUBSTITUTE GOODS OR SERVICES, RETESTING, OUTSIDE COMPUTER TIME, LABOR COSTS, LOSS OF GOODWILL, LOSS OF PROFITS, LOSS OF SAVINGS, LOSS OF USE, LOSS OF DATA, OR BUSINESS INTERRUPTION. NO CLAIM, SUIT OR ACTION SHALL BE BROUGHT AGAINST TI MORE THAN TWELVE (12) MONTHS AFTER THE EVENT THAT GAVE RISE TO THE CAUSE OF ACTION HAS OCCURRED.
	- 8.2 *Specific Limitations.* IN NO EVENT SHALL TI'S AGGREGATE LIABILITY FROM ANY USE OF AN EVM PROVIDED HEREUNDER, INCLUDING FROM ANY WARRANTY, INDEMITY OR OTHER OBLIGATION ARISING OUT OF OR IN CONNECTION WITH THESE TERMS, , EXCEED THE TOTAL AMOUNT PAID TO TI BY USER FOR THE PARTICULAR EVM(S) AT ISSUE DURING THE PRIOR TWELVE (12) MONTHS WITH RESPECT TO WHICH LOSSES OR DAMAGES ARE CLAIMED. THE EXISTENCE OF MORE THAN ONE CLAIM SHALL NOT ENLARGE OR EXTEND THIS LIMIT.
- 9. *Return Policy.* Except as otherwise provided, TI does not offer any refunds, returns, or exchanges. Furthermore, no return of EVM(s) will be accepted if the package has been opened and no return of the EVM(s) will be accepted if they are damaged or otherwise not in a resalable condition. If User feels it has been incorrectly charged for the EVM(s) it ordered or that delivery violates the applicable order, User should contact TI. All refunds will be made in full within thirty (30) working days from the return of the components(s), excluding any postage or packaging costs.
- 10. *Governing Law:* These terms and conditions shall be governed by and interpreted in accordance with the laws of the State of Texas, without reference to conflict-of-laws principles. User agrees that non-exclusive jurisdiction for any dispute arising out of or relating to these terms and conditions lies within courts located in the State of Texas and consents to venue in Dallas County, Texas. Notwithstanding the foregoing, any judgment may be enforced in any United States or foreign court, and TI may seek injunctive relief in any United States or foreign court.

Mailing Address: Texas Instruments, Post Office Box 655303, Dallas, Texas 75265 Copyright © 2019, Texas Instruments Incorporated

#### **IMPORTANT NOTICE AND DISCLAIMER**

TI PROVIDES TECHNICAL AND RELIABILITY DATA (INCLUDING DATASHEETS), DESIGN RESOURCES (INCLUDING REFERENCE DESIGNS), APPLICATION OR OTHER DESIGN ADVICE, WEB TOOLS, SAFETY INFORMATION, AND OTHER RESOURCES "AS IS" AND WITH ALL FAULTS, AND DISCLAIMS ALL WARRANTIES, EXPRESS AND IMPLIED, INCLUDING WITHOUT LIMITATION ANY IMPLIED WARRANTIES OF MERCHANTABILITY, FITNESS FOR A PARTICULAR PURPOSE OR NON-INFRINGEMENT OF THIRD PARTY INTELLECTUAL PROPERTY RIGHTS.

These resources are intended for skilled developers designing with TI products. You are solely responsible for (1) selecting the appropriate TI products for your application, (2) designing, validating and testing your application, and (3) ensuring your application meets applicable standards, and any other safety, security, or other requirements. These resources are subject to change without notice. TI grants you permission to use these resources only for development of an application that uses the TI products described in the resource. Other reproduction and display of these resources is prohibited. No license is granted to any other TI intellectual property right or to any third party intellectual property right. TI disclaims responsibility for, and you will fully indemnify TI and its representatives against, any claims, damages, costs, losses, and liabilities arising out of your use of these resources.

TI's products are provided subject to TI's Terms of Sale ([www.ti.com/legal/termsofsale.html\)](http://www.ti.com/legal/termsofsale.html) or other applicable terms available either on [ti.com](http://www.ti.com) or provided in conjunction with such TI products. TI's provision of these resources does not expand or otherwise alter TI's applicable warranties or warranty disclaimers for TI products.

> Mailing Address: Texas Instruments, Post Office Box 655303, Dallas, Texas 75265 Copyright © 2020, Texas Instruments Incorporated